- ou de votre tablette. (votre smartphone ou votre tablette doit être sur le même réseau Wi-Fi que votre caméra)
- $\bullet$  Ouvrez l'application et appuyez sur l'icone Caméra ...
- <sup>®</sup> Sélectionnez «Créer un compte»

indésirables et spam.) - Appuyez sur OK

- L'écran de connexion apparaît affichant votre identifiant et votre mot de passe.

confirmation est envoyé à l'adresse email renseignée. (Si le message n'apparaît pas dans votre boîte de réception, vérifiez les dossiers messages

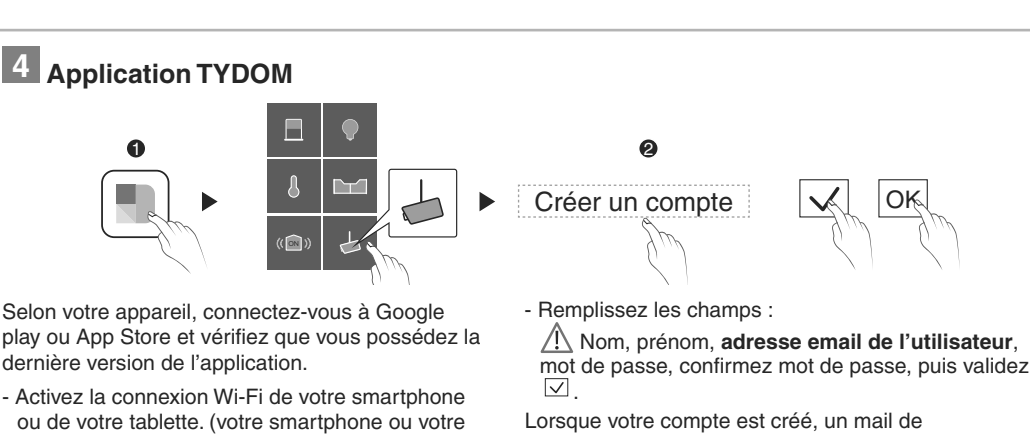

La qualité de la connexion de votre produit peut être altérée par différentes modifications de l'architecture IP sur lequel il fonctionne. Ces modifications peuvent être, de façon non limitative, un changement de matériel, une mise à jour de logiciel ou un paramétrage, intervenants sur les équipements de votre opérateur ou tout autre équipement multimédia tel que tablette, smartphone, etc...» Android™ et Google play sont des marques déposées de Google Inc. IOS™ est une marque déposée de Cisco Systems Inc. Wi-Fi est une marque déposée par Wireless Ethernet<br>Compatibility Alliance. WPS (Wi-Fi Protected Compatibility Alliance. WPS (Wi-Fi Protected Setup) est une norme créée par la Wi-Fi Alliance. En raison de l'évolution des normes et du matériel, les caractéristiques indiquées par le texte et les images de ce document ne nous engagent qu'après confirmation par nos services. Vous devez respecter la vie privée des voisins, des visiteurs et des passants. Il est interdit de filmer la voie publique. Vous devez également informer les personnes travaillant à votre domicile (infirmière, baby sitter ...) qu'elles sont susceptibles d'être filmées momentanément pendant leur activité professionnelle. Dans ce cas, une déclaration devra être faite auprès de la CNIL.

#### **Avertissement TYCAM 2000 :**

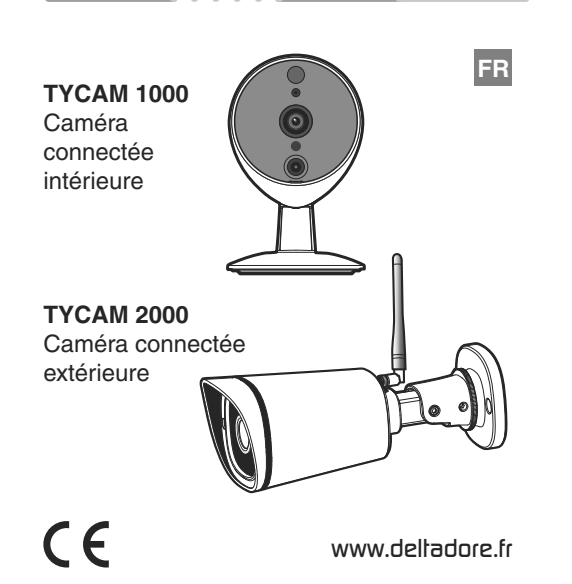

Cet appareil est un appareil de classe A.

Dans un environnement résidentiel, cet appareil peut provoquer des brouillages radioélectriques. Dans ce cas, il peut être demandé à l'utilisateur de prendre des mesures appropriées.

**L'installation de votre caméra nécessite la présence d'un TYDOM installé et connecté à votre BOX ADSL.**

- <sup>®</sup> 1- Alignez les repères A et B
- 2- Insérez le socle (8) de la caméra sur le support (9).
- 3- Tournez le socle (8) de manière à ce que les repères A et B ne soit plus alignés.

**O** Orientez la caméra.

**Avertissement**

 $\bullet$  Alignez les repères A et B puis séparez les deux parties Socle / Support.

> Veuillez prendre connaissance des informations concernant la protection de la vie privée et les dispositions réglementaires associées sur : www.deltadore.com > Page produit TYCAM

Fixation au plafond 13 14 15  $\bigcirc$  $\bigcirc$  $\bigcirc$ 

> Retrouvez plus d'informations sur la chaine vidéo DELTA DORE :

La suppression d'une caméra nécessite d'être  $\Box$ connecté au compte de création initial.

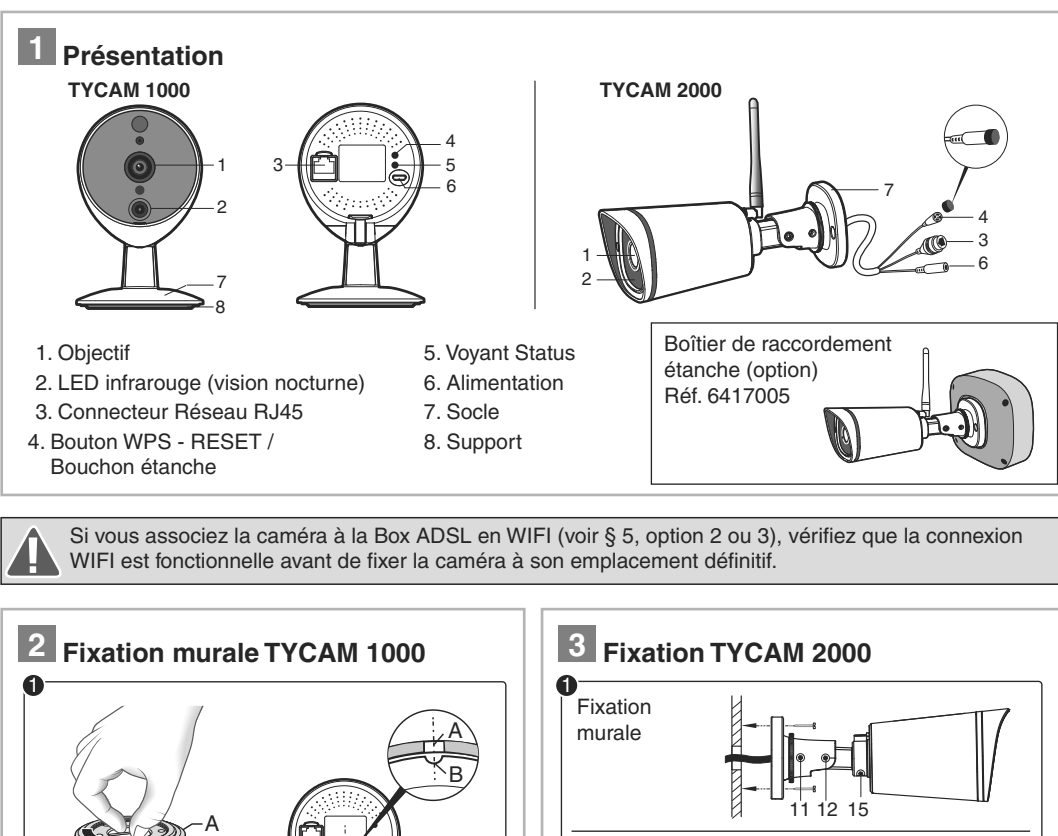

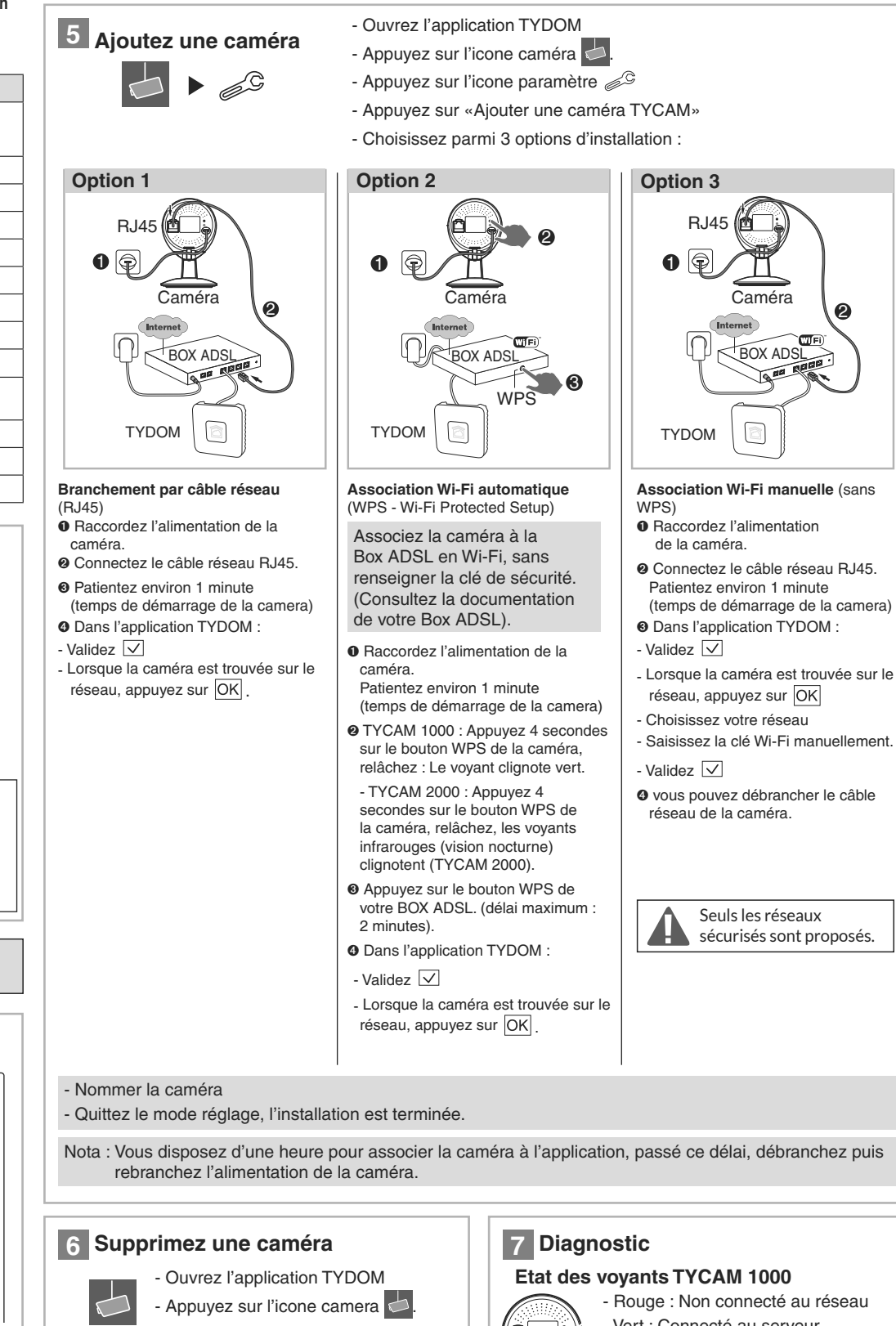

Pour garantir la sécurité de l'accès à votre caméra, choisissez un mot de passe personnel qui ne sera connu que de vous seul.

B

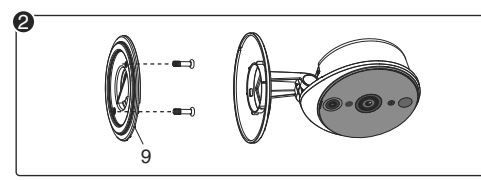

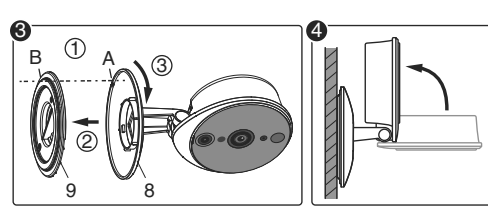

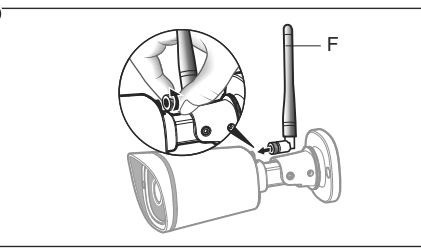

 $\boldsymbol{\varrho}$ 

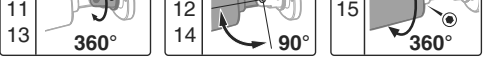

Ë Fixez le support (9) à l'aide de vis et chevilles.

- Ê Fixez solidement le socle de la caméra à l'emplacement choisi en utilisant des vis et chevilles adaptées à la nature du support.
	- Desserrez les vis 11, 12, 13, 14, 15 pour orienter la caméra à l'aide d'une clé Allen de 2,5 mm.
- Immobilisez la caméra en resserrant les vis 11, 12, 13, 14, 15.

Ë Vissez l'antenne (F) à l'arrière de la caméra.

Les connexions des câbles doivent être protégées des intempéries à l'intérieur du bâtiment ou dans une boîte étanche (non fournie).

Le bloc alimentation secteur doit être raccordé à l'intérieur du bâtiment.

https://www.youtube.com/user/DeltaDoreFrance

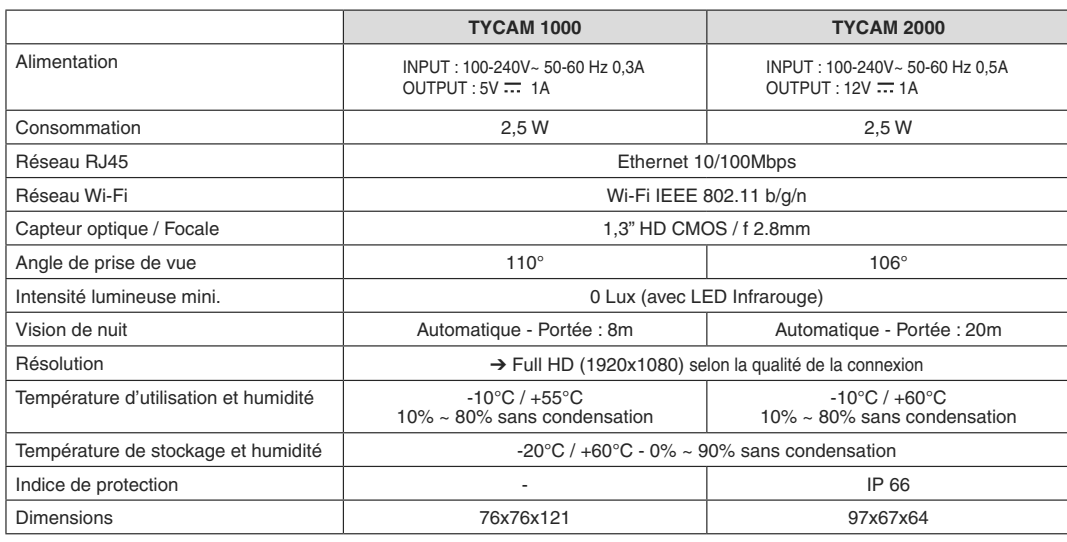

## **Débit ADSL**

- Validez

# **Effacez l'association Wi-Fi**

#### **TYCAM 1000**

Appuyez 15 secondes sur le bouton WPS de la caméra jusqu'à ce que le voyant clignote rouge une fois.

### **TYCAM 2000**

- Sélectionnez la caméra à supprimer - Appuyez sur «Supprimez la caméra»
- Rouge : Non connecté au réseau - Vert : Connecté au serveur - Vert clignotant : Association WPS

Appuyez 15 secondes sur le bouton WPS / RESET jusqu'à ce que les voyants infrarouges (vision nocturne) s'allument puis s'éteignent.

en cours

- Rouge clignotant : Reset usine en

Le débit ADSL peut varier suivant la qualité de la ligne et de son utilisation. La résolution de la caméra doit être adaptée en fonction du débit disponible. En cas de difficulté de connexion à distance, modifiez la résolution de votre caméra dans l'application.

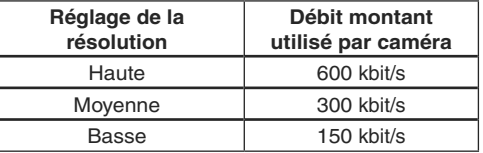

La box ADSL nécessite 100 kbit/s pour son propre fonctionnement.

#### **Exemple** :

Vous disposez d'un débit montant de 650 kbit/s, réglez la résolution de votre caméra en qualité moyenne.

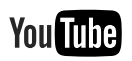

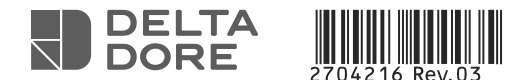

# TYCAM 1000 / 2000

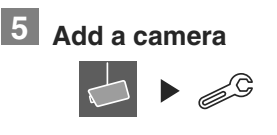

**4 TYDOM application**  $\Box$ ON According to your device, login to Google play or App Store and check that you have the latest version of the application. - Activate the Wi-Fi connection of your smartphone or your tablet. (your smartphone or tablet must be on the same Wi-Fi network as your camera)  $\bullet$  Open the application and press the Camera icon  $\overline{\phantom{a}}$ . <sup>2</sup> Select "Create an account"

> - When the camera is found on the network, press  $OR$ .

The connection quality of your product may be affected due to changes on the IP architecture on which it operates. These changes may involve (the list is not exhaustive) a change in hardware, software update or configuration operations, work on your operator's equipment or any other multimedia devices such as tablets, smartphones, etc.' Android™ and Google play are Google Inc trademarks. IOS™ is a Cisco Systems Inc trademark.

Wi-Fi is a Wireless Ethernet Compatibility Alliance trademark. WPS (Wi-Fi Protected Setup) is a standard created by the Wi-Fi Alliance.

> **O** Connect the camera power supply <sup>®</sup> Connect the RJ45 network cable. Wait for about 1 minute (time for the

camera to start up)  $\odot$  In the TYDOM application:

- Confirm  $\boxed{\vee}$ 

Because of changes in standards and equipment, the characteristics given in the text and the illustrations in this document are not binding unless confirmed.

- Open the TYDOM application - Press the Camera icon - Press the setting icon  $\mathcal{L}^{\mathbb{G}}$
- 
- Press 'Add a TYCAM camera'
- Select from among 3 installation options:

**Option 2 Option 3** 

 $\mathbf{O} \otimes \mathcal{O} \qquad \qquad \mathbf{I} \qquad \qquad \mathbf{II} \quad \mathbf{O} \otimes \mathcal{O} \qquad \qquad \mathbf{II} \quad \mathbf{O}$ RJ45 RJ45 2 2 3 2 WPS TYDOM TYDOM TYDOM ADSL Box ADSL Box ADSL Box ADSL Box ADSL Box ADSL Box ADSL Box Camera Camera

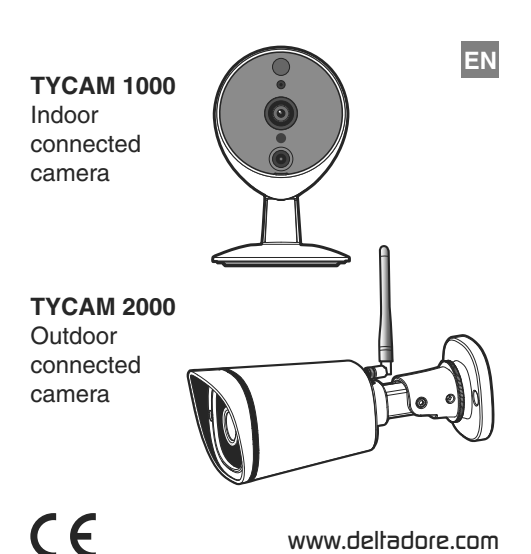

You must respect the privacy of neighbours, visitors and passers-by. It is prohibited to film the public highway. You also have to inform any persons working in your home (nurse, baby-sitter, etc.) that they are likely to be filmed temporarily while working. In this case, you will have to issue a declaration to the CNIL (French data protection authority).

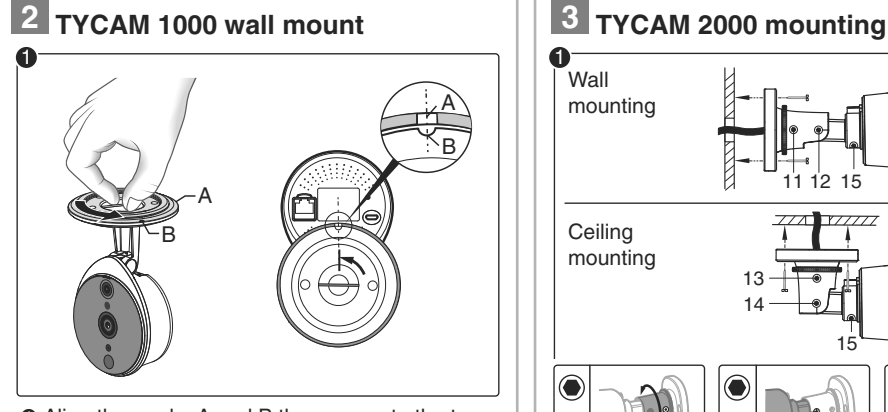

More information is available on the DELTA DORE video channel:

#### **Connection by network cable**  (RJ45)

 $\bullet$  Connect the camera power supply. <sup>O</sup> Connect the RJ45 network cable.  $\odot$  Wait for about 1 minute (time for the

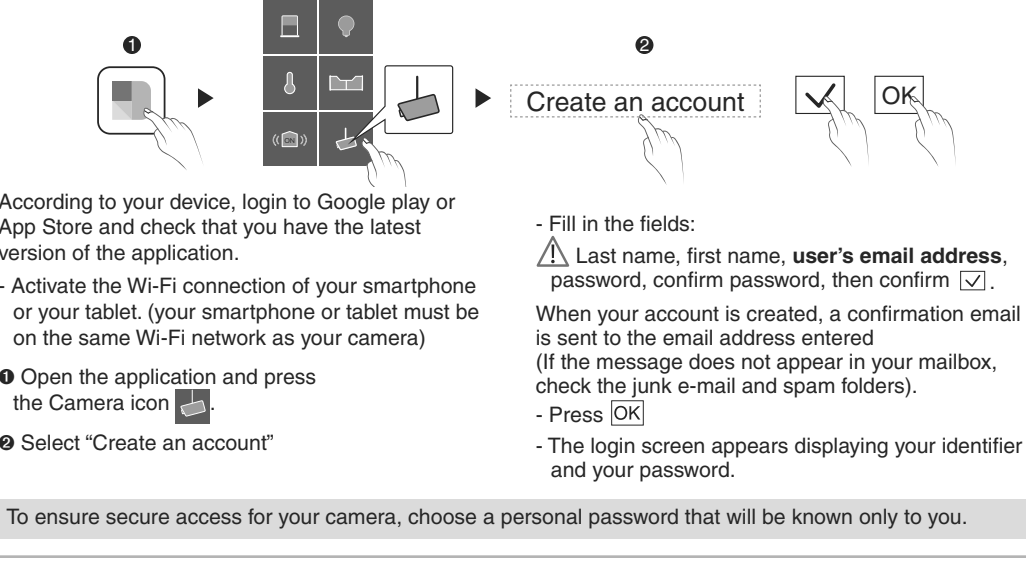

- camera to start up) **O** In the TYDOM application:
- Confirm

**Automatic Wi-Fi association** (WPS - Wi-Fi Protected Setup) Associate the camera with the ADSL Box in Wi-Fi mode, without entering the

- **O** Connect the camera power supply Wait for about 1 minute (time for the camera to start up)
- $Q$  TYCAM 1000 : Press the WPS button of the camera for 4 seconds: release: The green LED flashes. - TYCAM 2000 : Press the WPS button of the camera for 4 seconds, release, the infrared LEDs (night
- <sup>O</sup> Press the WPS button of your ADSL BOX. (maximum period: 2 minutes).
- **O** In the TYDOM application:
- Confirm
- When the camera is found on the network, press  $\overline{OK}$

Box).

- security key. (Consult the documentation of your ADSL
	- - network, press  $\overline{OK}$ - Choose your network - Enter the Wi-Fi key manually. - Confirm  $\bullet$  You can unplug the network cable of
- vision) flash.

**Manual Wi-Fi association** (without

WPS)

- When the camera is found on the

your camera.

- $\odot$  **1- Align the marks A and B.**
- 2- Insert the base (8) of the camera onto the mount (9)
- 3- Turn the base (8) so that the marks A and B are no longer aligned.

**O** Point the camera.

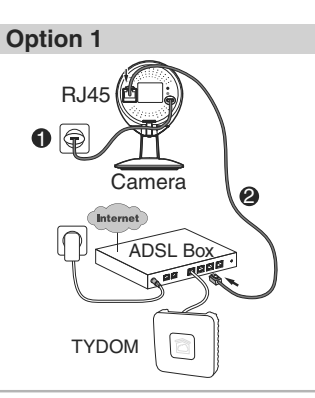

 $\lambda$ lign the marks A and B then separate tne two Base/Mount parts.

- Name the camera

- Exit the setting mode, the installation is complete.

- $\bullet$  Secure the camera base unit firmly in the chosen position by using screws and plugs suitable for the nature of the support.
	- Loosen screws 11, 12, 13, 14, 15 to point the camera using a 2.5 mm Allen key.
- Immobilize the camera by tightening the screws 11, 12, 13, 14, 15.

Note: You have one hour to associate the camera with the application, after this time, unplug then reconnect

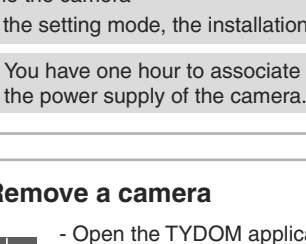

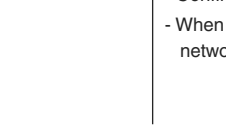

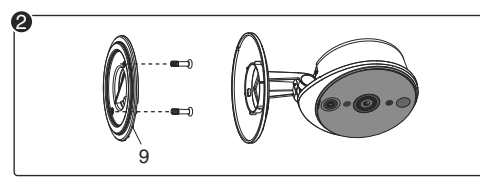

<sup>2</sup> Secure the mount (9) with screws and plugs.

11

12 15

15

 $\bigcirc$ 

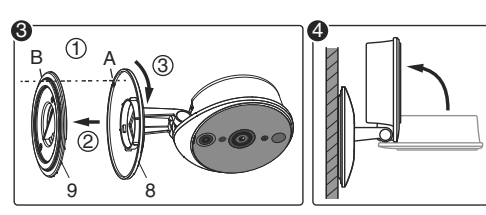

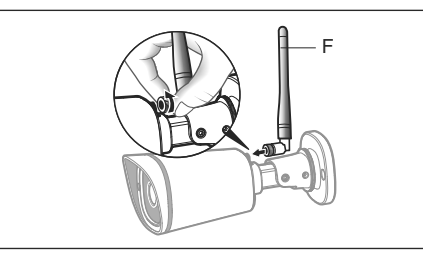

<sup>2</sup> Screw the antenna (F) to the back of the camera.

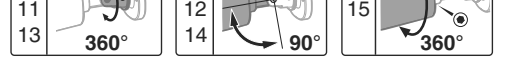

**The installation of your camera requires the presence of a TYDOM installed and connected to your ADSL BOX.**

The cable connections must be protected from bad weather within the building or in a sealed unit (not supplied).

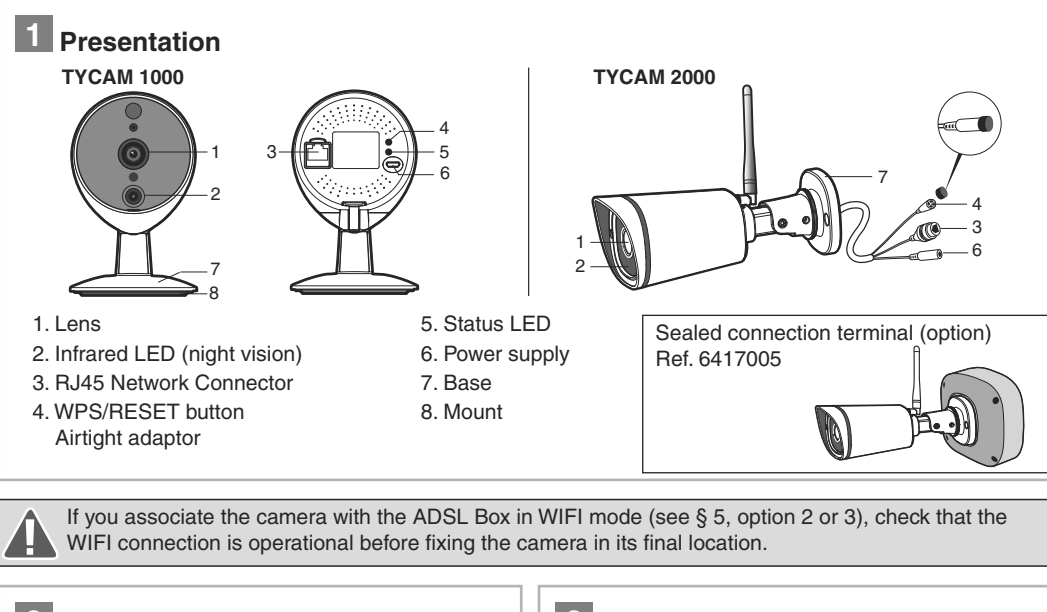

The power supply unit must be connected within the building.

 $\boldsymbol{\varrho}$ 

https://www.youtube.com/user/DeltaDoreFrance

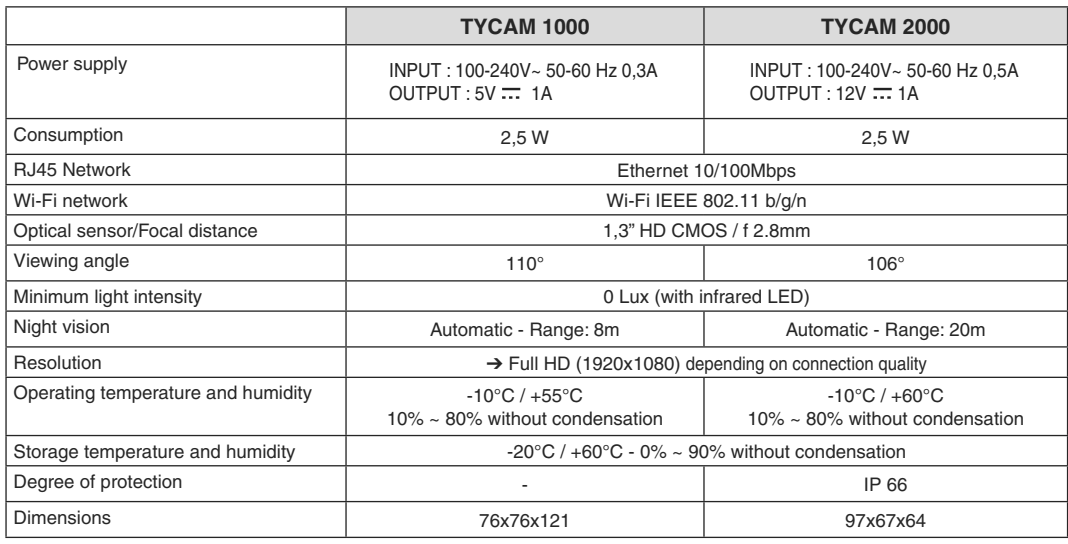

#### **WARNING TYCAM 2000 :**

This is a Class A product. In a domestic environment, this product may cause radio interference, in which case the user may be required to take adequate measures.

**7 Diagnostic**

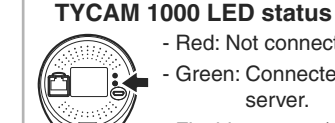

### **ADSL bitrate**

- Red: Not connected to the network - Green: Connected to the Ethernet server.

- Flashing green (rapid): WPS

association in progress

- Flashing green (slow): Connected in Wi-Fi mode.

The ADSL bitrate can vary according to the quality of the line and its use. The resolution of the camera must be adapted according to the available bitrate. In the event of a remote connection problem, change the camera resolution in the application.

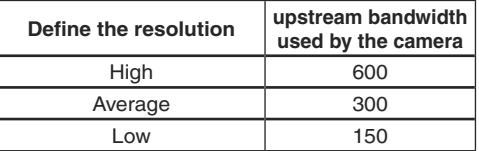

The ADSL box requires 100 kbit/s for its own operation.

#### **Example:**

You have a upstream bandwidth of 650 kbit/s, set the resolution of your camera to average quality.

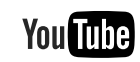

**Warning**

Please read the information on the protection of privacy and the associated regulatory measures on : www.deltadore.com > TYCAM product page.

# **6 Remove a camera**

- Open the TYDOM application
- Press the Camera icon  $\Box$ - Select the camera to remove
- Press 'Remove camera'
- Confirm

# **Delete the Wi-Fi association**

### **TYCAM 1000**

Press the WPS button of the camera for 15 seconds until the red LED flashes once.

## **TYCAM 2000**

Press the WPS/RESET button of the camera for 15 seconds until the infrared LEDs (night vision) switch on then off.

Removing a camera requires being connected to the initial creation account.

Only secure networks are available.

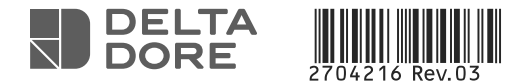

# TYCAM 1000 / 2000